# **Tutorial for the** *Xreading Speed Reading* **component**

While doing extensive reading is a great way for students to improve their reading fluency, research shows that combining extensive reading with a dedicated speed reading program, one in which students spend several weeks reading short easy passages as quickly as possible is even more effective.

Therefore, we have partnered with the publisher Abax and are using their three new *Reading Fluency – Timed Reading* books for our new speed reading component. Each book has 22 short easy passages and each time a student reads a passage, their time is automatically recorded, and their progress is tracked.

If you have your students to read a few passages per week, they should soon see their speed improve.

Dec 20, 2021

### Information about the *Reading Fluency* books.

Currently, only *Book 1* is available on Xreading. *Book 2* and *Book 3* books will be available early next year.

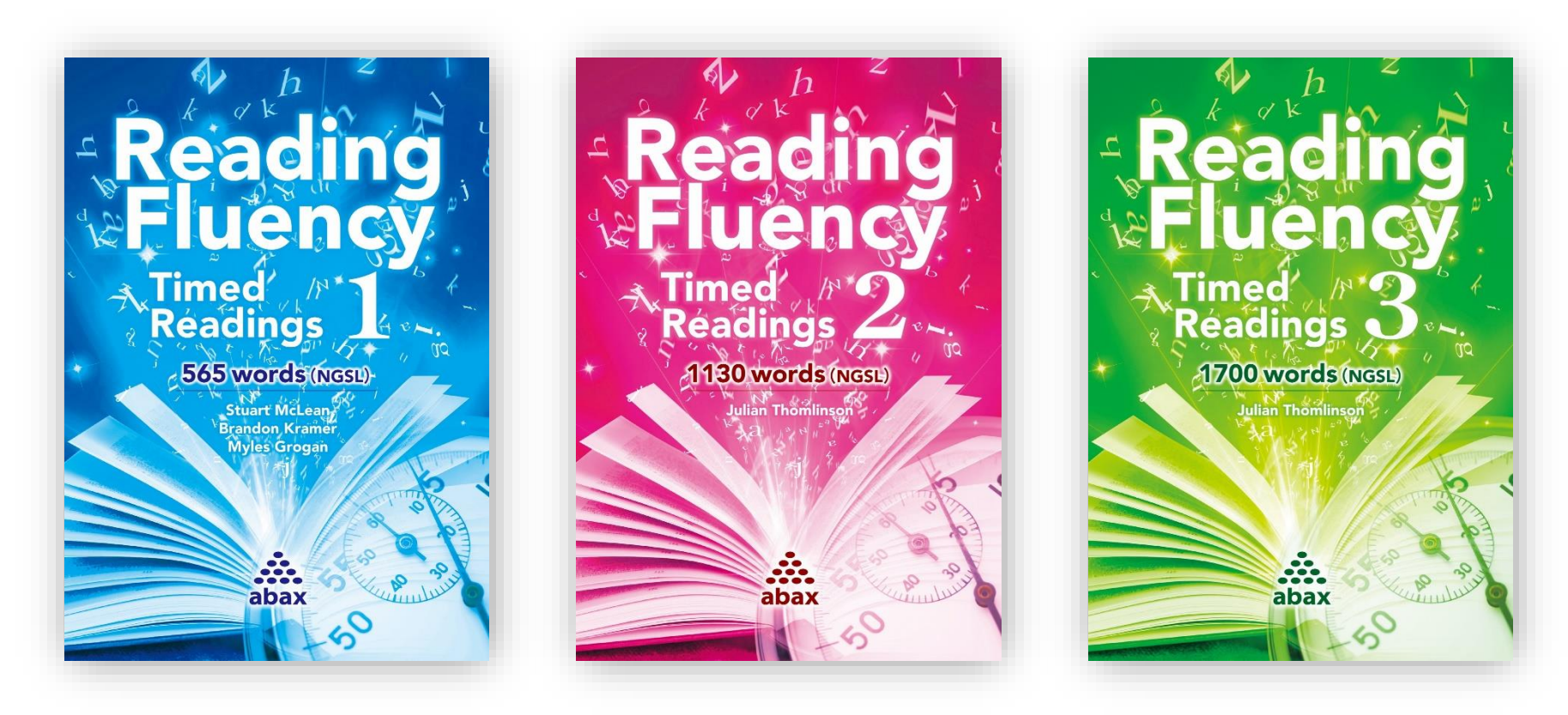

**Reading Fluency 1** Limited to first 565 words of the NGSL

**Reading Fluency 2** Limited to first 1130 words of the NGSL

**Reading Fluency 3** Limited to first 1700 words of the NGSL

Creating a speed reading assignment is very similar creating a regular assignment in Xreading. Most of the settings are the same as a regular assignment. The main difference is you can allow students to read the same passages multiple times.

Start by going to the *Speed Reading* page, and press *Add Speed Reading* button.

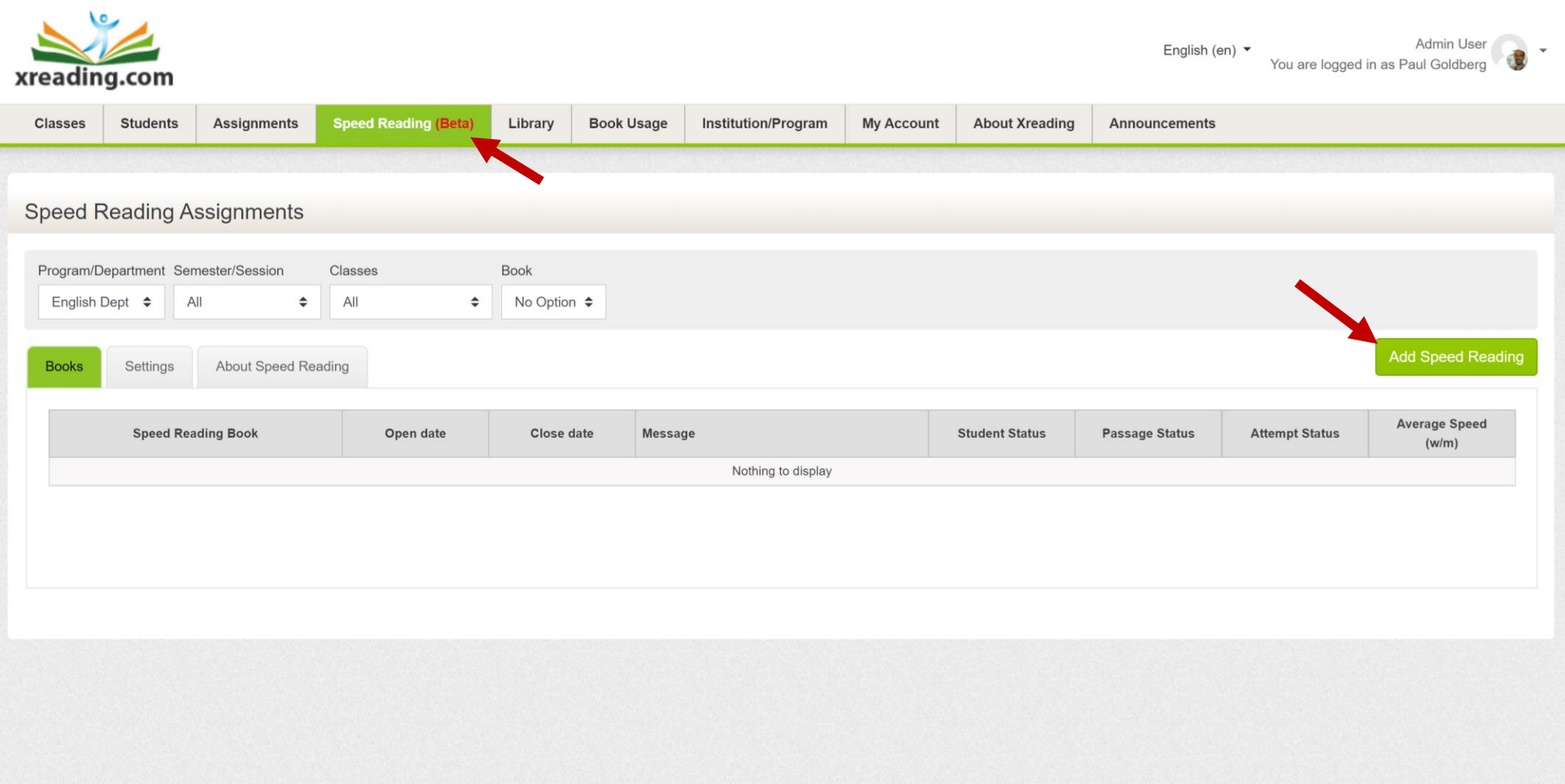

#### **Instructions for Speed Reading**

- 1. Select the Class(es)n you want to create a speed reading assignment for.
- 2. Select the Speed Reading Book (currently only one book, *Reading Fluency - Book 1*, but more levels coming soon)
- 3. Select the *Open* and *Close* dates.
- 4. You can change the default settings if you want. By default, students can read a passage once, but you can allow them to reread a passage if they failed the quiz, or whenever they want.
- 5. Write a message if you want.
- 6. By default, all 22 passages of the book are selected, but you can restrict to any that you want.
- 7. Press the *Add Assignment* button

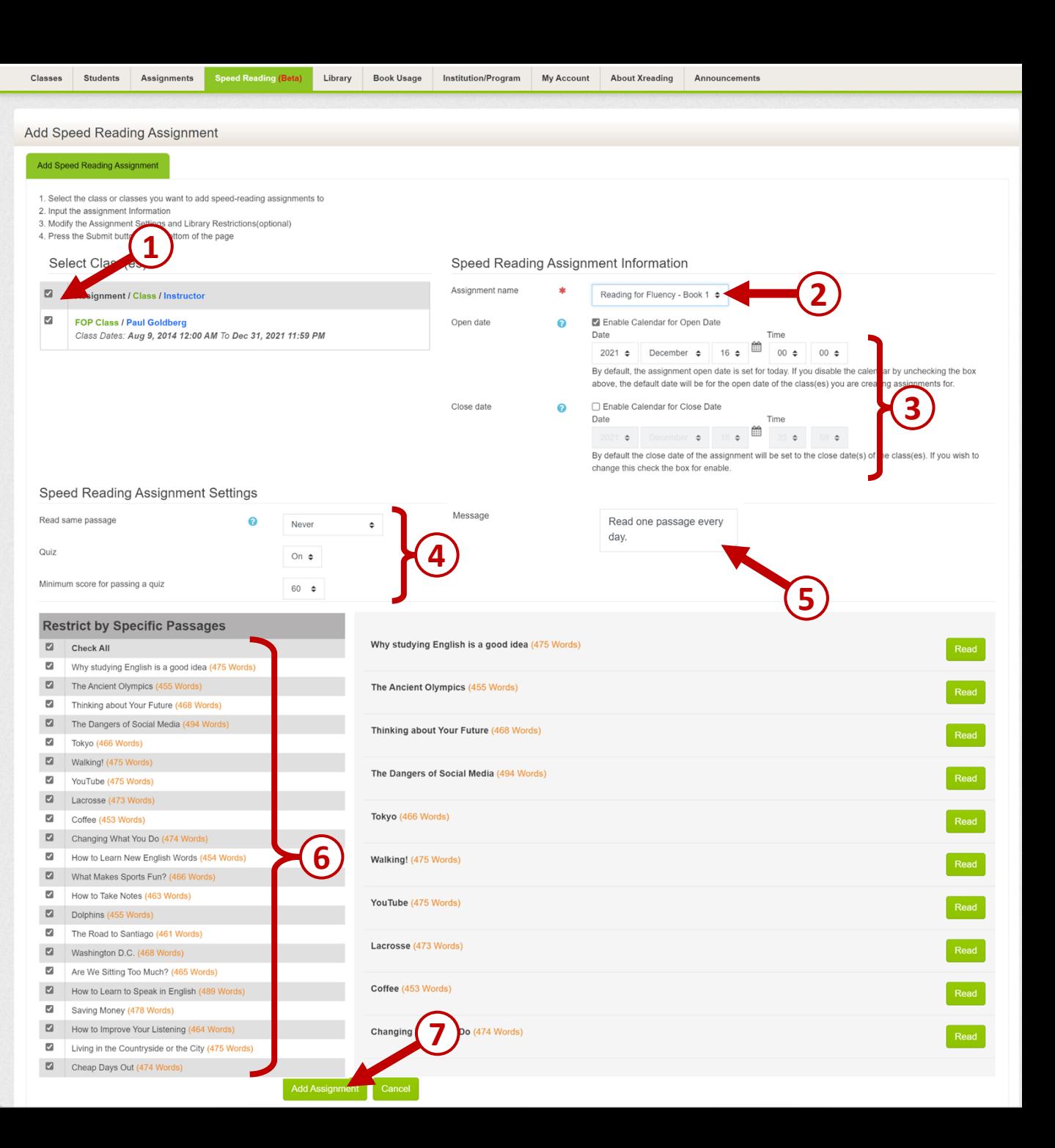

Any active assignments you created will display on the *Speed Reading Assignments* page. After students have started reading, you can see a summary for the class in the status columns and get detailed information by pressing the name of the assignment. If you want to change an assignment's setting, you can press the edit icon (gear).

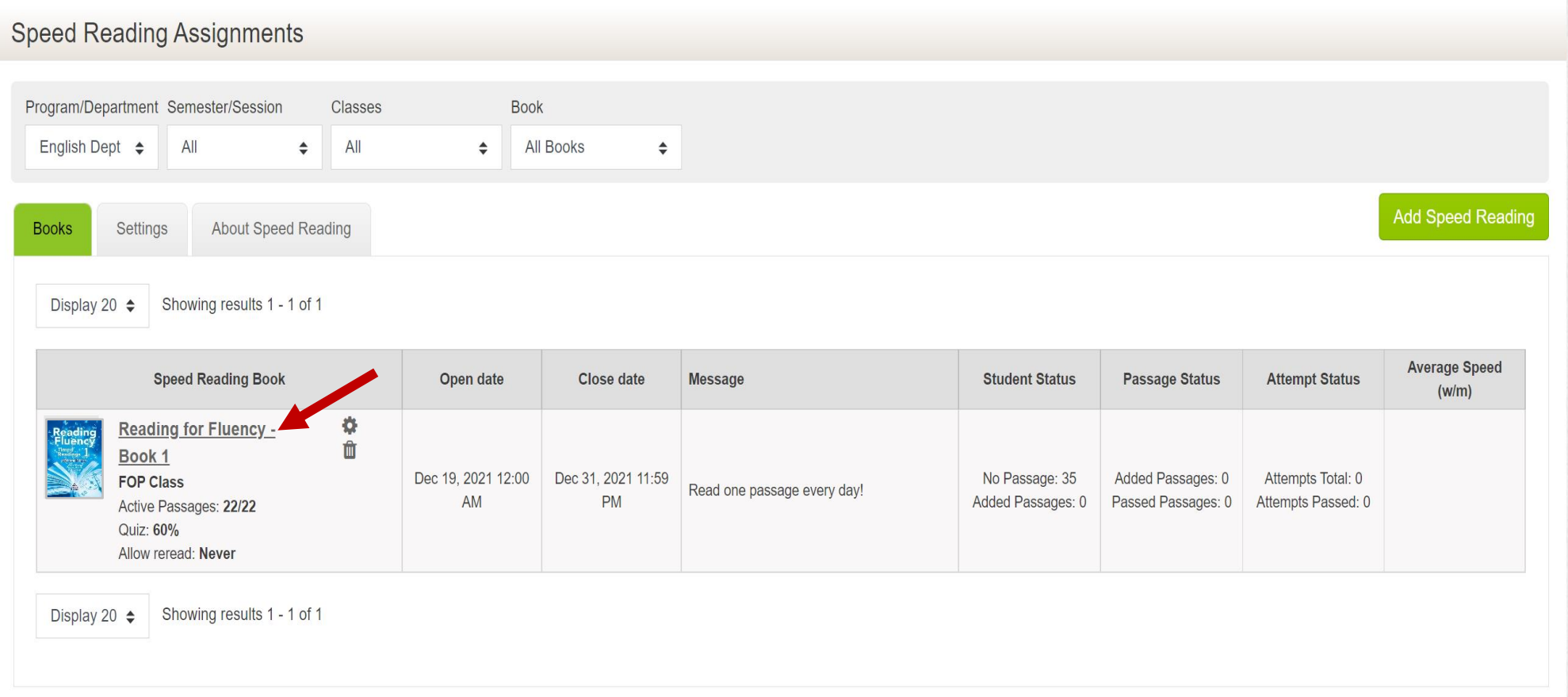

On the *Speed Reading - Class Summary* page, you can see a summary for each student in that class. Like with the regular *Class Summary* page, you can filter by dates. You can also filter by specific passages and attempts (i.e. *First*, *Fastest*, and *Most Recent*).

#### Speed Reading - Class Summary Program/Department Semester/Session Show students in **Book** Passages **Attempts** From(dd-mm-yyyy) To(dd-mm-yyyy) Reading for Fluency ♦ 幽 圖 Reset All All Go English Dept  $\div$ **FOP Class All Attempts**  $\div$  $\div$  $\div$  $\div$ Summary Attempts Display 40  $\div$ Showing results 1 - 35 of 35 **Average Speed Best Speed Most Recent First Speed** Student + **Student ID** Passages **Attempts** Quiz Avg **Total Words Total Time**  $(w/m)$  $(w/m)$  $(w/m)$  $(w/m)$

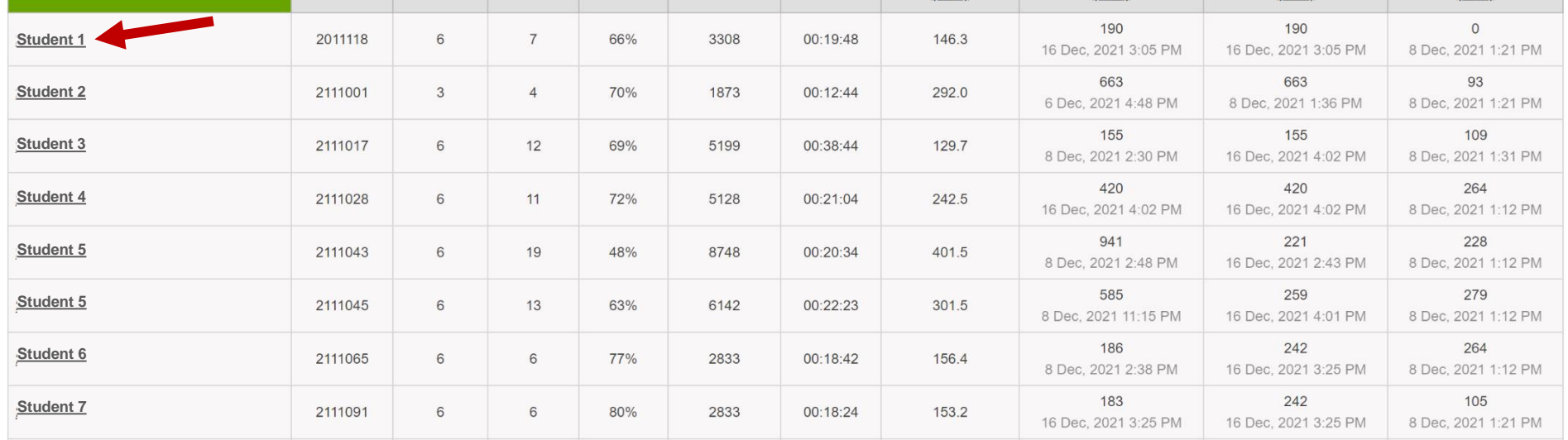

On the *Speed Reading Data* page, you can see all of the passages and attempts that student has read. Again, you can filter by specific passages and attempts.

#### **Student Speed Reading Data**

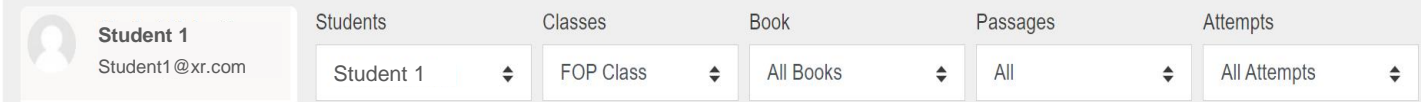

Attempts

![](_page_6_Picture_41.jpeg)

Display 20  $\triangleq$ Showing results 1 - 7 of 7

You are logged in as Paul Goldberg (Log out)

Home

### Coming soon… a graphical display of a student's speed reading data.

#### **Student Speed Reading Data**

![](_page_7_Figure_2.jpeg)

# **Speed Reading for Students**

### **Introduction from the publisher**

Reading Fluency has 22 timed readings. Weekly practice with these readings will help you to read more easily and smoothly. Each reading is designed to help you to quickly build the skills you need:

- They are short about 400 words long.
- The words are easy. Most of them come from the first 565 most common words of English according to the New General Service List (NGSL)
- We have chosen the grammar items carefully, so the articles are easy to read quickly.
- Each reading has five True/False questions to help you check your understanding.

Focus on reading quickly more than understanding every word. When you answer the questions after the articles, try to get at least four answers correct. If you get less than four, you may need to slow down a little bit.

#### **Tips to Read Quickly**

1. DO NOT use pens, fingers, or rulers to follow the words. Follow the words on the page with your eyes only. Using a pen, a finger or ruler may slow you down. It can also mean that you cannot read without using a pen or a ruler.

2. DO NOT circle or underline things when reading. Go to the end as quickly as possible, without stopping.

- 3. DO guess the meaning of unknown words.
- 4. DO miss words you do not understand. You can learn these after you have finished the reading.
- 5. DO practice often. Try to do at least one reading every week and re-read each article many times.

Regular practice will help to build your skill. Practicing often and recording your progress will show you that you are getting better. We hope that this will help to feel good about your ability, and that this book can help you quickly become fluent and successful readers!

Many things can change your reading speed, such as your mood, where you are, and whether the topic is interesting to you, so don't feel bad if you have some slow days. The important thing is to see improvement overall.

## Students can see their *Active Speed Reading* assignment in the middle of their homepage. To start reading, they should press the *Read Passage* button

![](_page_9_Picture_27.jpeg)

![](_page_9_Picture_28.jpeg)

#### Active Assignments | See All Assignments

![](_page_9_Picture_29.jpeg)

#### **Active Speed Reading** See All Assignments

![](_page_9_Picture_30.jpeg)

#### Active Classes | Seel All Classes

![](_page_9_Picture_31.jpeg)

Students can select the passage they want to read. Remember, if you want students reading only certain passages, you can restrict on the *Speed Reading Settings* page.

![](_page_10_Picture_11.jpeg)

#### Students will see a reminder of the tips before they start reading.

![](_page_11_Picture_1.jpeg)

#### We have created a "racing" motif to remind students they should try to read quickly.

Why st Many stud If you are language, teach End English le English b to help yo you in the job. Study Studying countries. more inter Today, fo after unive Companie them sell

**pod idea Ready Set Go!**

er languages. bly studying a inglish. I to study who study I want to try ish might help p you get a ou get a job. ravel to other your world

er companies at English. ho can help **Intries.** So if

your English is good, companies might want you, and not people who do not have good English. Learning English is a good way for some of you to get a nice job. Anyone can have good English, if they study and use

#### When students get to the end, they should press the *Finish* button.

of you will use English sometimes at work. Some of you will use it a lot, and some of you might want to use it every day. In many countries, people who use English at work get paid 50% more than people who do not use English at work. Some big companies in Japan are even using English in their offices. If you cannot speak English, you will not be able to work at these companies.

Many of you will travel to other countries, and when you do, being able to speak English will help you. Many people around the world speak English, and the number of people who speak English around the world is getting bigger and bigger. I am from London. In London if tourists cannot speak English, then speaking to people, buying train tickets and going to restaurants is difficult.

Learning English will help you most because it will make your world bigger. With English you can speak with people from many other countries, and then you can understand how people from other countries feel.

![](_page_13_Picture_4.jpeg)

![](_page_13_Picture_5.jpeg)

![](_page_13_Picture_6.jpeg)

After finishing a passage, students have to take the quiz, otherwise, they will not get credit for the passage. Unlike a regular assignment, the quiz cannot be taken later.

![](_page_14_Picture_1.jpeg)

## Quizzes are comprised of 5 True/False questions. If students try to leave the page or go back, the quiz will automatically end.

![](_page_15_Picture_7.jpeg)

#### After finishing the quiz, students see their results and can then go back to the homepage.

![](_page_16_Picture_1.jpeg)

Similar to the instructor's view, students can see their speed reading history. However, they can only see if the passed or failed a quiz, they cannot see their score.

![](_page_17_Picture_33.jpeg)

# **Notes the regarding** *Speed Reading* **component**

The *Speed Reading* component is still in *beta* meaning not all features we have planned are completed, and some do not work perfectly, so your feedback will be appreciated.

We plan to add the following features early next year:

- Two more books, Reading Fluency Books 1 and 2
- A graphical display showing a student's progress
- More settings, such as a quiz time limit, and maximum reading speed (to prevent students from just pressing the Finish button right away)
- Ability for students to change size of text and background color while reading
- Ability for instructors to edit and/or delete a student's attempt
- Fix issues with columns not sorting properly